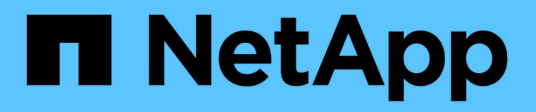

## **Gestione dell'accesso degli utenti**

Active IQ Unified Manager 9.9

NetApp April 05, 2024

This PDF was generated from https://docs.netapp.com/it-it/active-iq-unified-manager-99/online-help/taskadding-users.html on April 05, 2024. Always check docs.netapp.com for the latest.

# **Sommario**

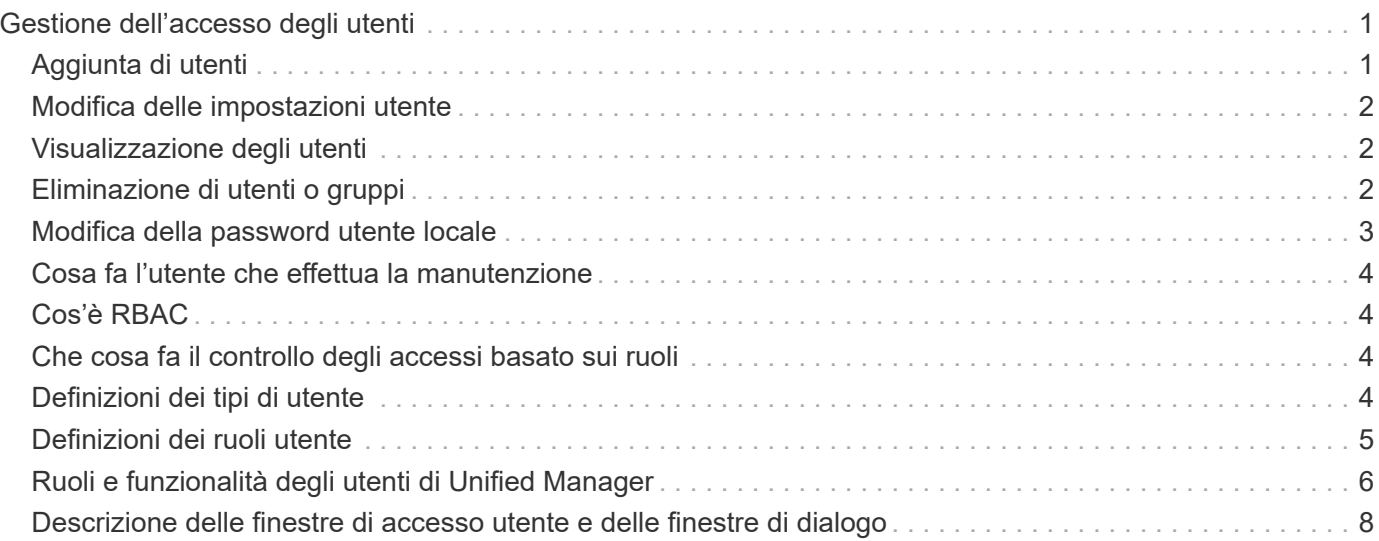

# <span id="page-2-0"></span>**Gestione dell'accesso degli utenti**

È possibile creare ruoli e assegnare funzionalità per controllare l'accesso degli utenti agli oggetti del cluster selezionati. È possibile identificare gli utenti che dispongono delle funzionalità necessarie per accedere agli oggetti selezionati all'interno di un cluster. Solo a questi utenti viene fornito l'accesso per gestire gli oggetti del cluster.

## <span id="page-2-1"></span>**Aggiunta di utenti**

È possibile aggiungere utenti locali o utenti di database utilizzando la pagina utenti. È inoltre possibile aggiungere utenti o gruppi remoti appartenenti a un server di autenticazione. È possibile assegnare ruoli a questi utenti e, in base ai privilegi dei ruoli, gli utenti possono gestire gli oggetti e i dati di storage con Unified Manager o visualizzare i dati in un database.

### **Prima di iniziare**

- È necessario disporre del ruolo di amministratore dell'applicazione.
- Per aggiungere un utente o un gruppo remoto, è necessario aver attivato l'autenticazione remota e configurato il server di autenticazione.
- Se si prevede di configurare l'autenticazione SAML in modo che un provider di identità (IdP) autentichi gli utenti che accedono all'interfaccia grafica, assicurarsi che questi utenti siano definiti come utenti "remote".

L'accesso all'interfaccia utente non è consentito per gli utenti di tipo "local" o "maintenance" quando l'autenticazione SAML è attivata.

## **A proposito di questa attività**

Se si aggiunge un gruppo da Windows Active Directory, tutti i membri diretti e i sottogruppi nidificati possono autenticarsi in Unified Manager, a meno che i sottogruppi nidificati non siano disattivati. Se si aggiunge un gruppo da OpenLDAP o altri servizi di autenticazione, solo i membri diretti di tale gruppo possono autenticarsi in Unified Manager.

## **Fasi**

- 1. Nel riquadro di navigazione a sinistra, fare clic su **Generale** > **utenti**.
- 2. Nella pagina **utenti**, fare clic su **Aggiungi**.
- 3. Nella finestra di dialogo **Aggiungi utente**, selezionare il tipo di utente che si desidera aggiungere e immettere le informazioni richieste.

Quando si immettono le informazioni utente richieste, è necessario specificare un indirizzo e-mail univoco per l'utente. Evitare di specificare indirizzi e-mail condivisi da più utenti.

4. Fare clic su **Aggiungi**.

## <span id="page-3-0"></span>**Modifica delle impostazioni utente**

È possibile modificare le impostazioni utente, ad esempio l'indirizzo e-mail e il ruolo, specificate da ciascun utente. Ad esempio, è possibile modificare il ruolo di un utente che è un operatore di storage e assegnare all'utente i privilegi di amministratore dello storage.

### **Prima di iniziare**

È necessario disporre del ruolo di amministratore dell'applicazione.

### **A proposito di questa attività**

Quando si modifica il ruolo assegnato a un utente, le modifiche vengono applicate quando si verifica una delle seguenti azioni:

- L'utente si disconnette e si connette nuovamente a Unified Manager.
- È stato raggiunto il timeout della sessione di 24 ore.

### **Fasi**

- 1. Nel riquadro di navigazione a sinistra, fare clic su **Generale** > **utenti**.
- 2. Nella pagina **utenti**, selezionare l'utente per cui si desidera modificare le impostazioni e fare clic su **Modifica**.
- 3. Nella finestra di dialogo **Edit User** (Modifica utente), modificare le impostazioni appropriate specificate per l'utente.
- 4. Fare clic su **Save** (Salva).

## <span id="page-3-1"></span>**Visualizzazione degli utenti**

È possibile utilizzare la pagina utenti per visualizzare l'elenco degli utenti che gestiscono gli oggetti e i dati di storage utilizzando Unified Manager. È possibile visualizzare i dettagli relativi agli utenti, ad esempio il nome utente, il tipo di utente, l'indirizzo e-mail e il ruolo assegnato agli utenti.

### **Prima di iniziare**

È necessario disporre del ruolo di amministratore dell'applicazione.

### **Fasi**

1. Nel riquadro di navigazione a sinistra, fare clic su **Generale** > **utenti**.

## <span id="page-3-2"></span>**Eliminazione di utenti o gruppi**

È possibile eliminare uno o più utenti dal database del server di gestione per impedire a utenti specifici di accedere a Unified Manager. È inoltre possibile eliminare i gruppi in modo che tutti gli utenti del gruppo non possano più accedere al server di gestione.

### **Prima di iniziare**

• Quando si eliminano gruppi remoti, è necessario riassegnare gli eventi assegnati agli utenti dei gruppi remoti.

Se si eliminano utenti locali o remoti, gli eventi assegnati a tali utenti vengono automaticamente disassegnati.

• È necessario disporre del ruolo di amministratore dell'applicazione.

### **Fasi**

- 1. Nel riquadro di navigazione a sinistra, fare clic su **Generale** > **utenti**.
- 2. Nella pagina **utenti**, selezionare gli utenti o i gruppi che si desidera eliminare, quindi fare clic su **Elimina**.
- 3. Fare clic su **Sì** per confermare l'eliminazione.

## <span id="page-4-0"></span>**Modifica della password utente locale**

È possibile modificare la password di accesso utente locale per evitare potenziali rischi per la sicurezza.

### **Prima di iniziare**

Devi essere connesso come utente locale.

### **A proposito di questa attività**

Le password per l'utente di manutenzione e per gli utenti remoti non possono essere modificate seguendo questa procedura. Per modificare la password di un utente remoto, contattare l'amministratore della password. Per modificare la password utente per la manutenzione, vedere ["Utilizzando la console di manutenzione".](https://docs.netapp.com/it-it/active-iq-unified-manager-99/config/task-using-the-maintenance-console.html)

### **Fasi**

- 1. Accedere a Unified Manager.
- 2. Dalla barra dei menu superiore, fare clic sull'icona dell'utente, quindi fare clic su **Change Password** (Modifica password).

L'opzione **Change Password** (Modifica password) non viene visualizzata se si è utenti remoti.

- 3. Nella finestra di dialogo **Change Password** (Modifica password), immettere la password corrente e la nuova password.
- 4. Fare clic su **Save** (Salva).

### **Al termine**

Se Unified Manager è configurato in una configurazione ad alta disponibilità, è necessario modificare la password sul secondo nodo dell'installazione. Entrambe le istanze devono avere la stessa password.

## <span id="page-5-0"></span>**Cosa fa l'utente che effettua la manutenzione**

L'utente di manutenzione viene creato durante l'installazione di Unified Manager su un sistema Red Hat Enterprise Linux o CentOS. Il nome utente per la manutenzione è l'utente "umadmin". L'utente di manutenzione ha il ruolo di amministratore dell'applicazione nell'interfaccia utente Web e può creare utenti successivi e assegnarli ruoli.

L'utente di manutenzione, o umadmin, può anche accedere alla console di manutenzione di Unified Manager.

## <span id="page-5-1"></span>**Cos'è RBAC**

RBAC (role-based access control) consente di controllare chi ha accesso a varie funzionalità e risorse nel server Active IQ Unified Manager.

## <span id="page-5-2"></span>**Che cosa fa il controllo degli accessi basato sui ruoli**

RBAC (role-based access control) consente agli amministratori di gestire gruppi di utenti definendo i ruoli. Se è necessario limitare l'accesso per funzionalità specifiche agli amministratori selezionati, è necessario impostare account amministratore per tali amministratori. Se si desidera limitare le informazioni che gli amministratori possono visualizzare e le operazioni che possono eseguire, è necessario applicare i ruoli agli account amministratore creati.

Il server di gestione utilizza RBAC per le autorizzazioni di accesso utente e ruolo. Se non sono state modificate le impostazioni predefinite del server di gestione per l'accesso dell'utente amministrativo, non è necessario effettuare l'accesso per visualizzarle.

Quando si avvia un'operazione che richiede privilegi specifici, il server di gestione richiede di effettuare l'accesso. Ad esempio, per creare account amministratore, è necessario effettuare l'accesso con l'account amministratore dell'applicazione.

## <span id="page-5-3"></span>**Definizioni dei tipi di utente**

Un tipo di utente specifica il tipo di account che l'utente possiede e include utenti remoti, gruppi remoti, utenti locali, utenti di database e utenti di manutenzione. Ciascuno di questi tipi ha un proprio ruolo, assegnato da un utente con il ruolo di Amministratore.

I tipi di utenti di Unified Manager sono i seguenti:

#### • **Utente manutenzione**

Creato durante la configurazione iniziale di Unified Manager. L'utente di manutenzione crea quindi utenti aggiuntivi e assegna ruoli. L'utente che esegue la manutenzione è anche l'unico utente ad avere accesso alla console di manutenzione. Quando Unified Manager viene installato su un sistema Red Hat Enterprise Linux o CentOS, all'utente che esegue la manutenzione viene assegnato il nome utente "umadmin".

#### • **Utente locale**

Accede all'interfaccia utente di Unified Manager ed esegue le funzioni in base al ruolo assegnato dall'utente di manutenzione o da un utente con il ruolo di amministratore dell'applicazione.

#### • **Gruppo remoto**

Gruppo di utenti che accedono all'interfaccia utente di Unified Manager utilizzando le credenziali memorizzate sul server di autenticazione. Il nome di questo account deve corrispondere al nome di un gruppo memorizzato nel server di autenticazione. A tutti gli utenti del gruppo remoto viene concesso l'accesso all'interfaccia utente di Unified Manager utilizzando le proprie credenziali utente individuali. I gruppi remoti possono eseguire le funzioni in base ai ruoli assegnati.

#### • **Utente remoto**

Consente di accedere all'interfaccia utente di Unified Manager utilizzando le credenziali memorizzate nel server di autenticazione. Un utente remoto esegue le funzioni in base al ruolo assegnato dall'utente di manutenzione o da un utente con il ruolo di amministratore dell'applicazione.

#### • **Utente database**

Dispone di accesso in sola lettura ai dati nel database di Unified Manager, non ha accesso all'interfaccia Web di Unified Manager o alla console di manutenzione e non può eseguire chiamate API.

## <span id="page-6-0"></span>**Definizioni dei ruoli utente**

L'utente addetto alla manutenzione o l'amministratore dell'applicazione assegna un ruolo a ogni utente. Ogni ruolo contiene alcuni privilegi. L'ambito delle attività che è possibile eseguire in Unified Manager dipende dal ruolo assegnato e dai privilegi contenuti nel ruolo.

Unified Manager include i seguenti ruoli utente predefiniti:

#### • **Operatore**

Visualizza le informazioni sul sistema storage e altri dati raccolti da Unified Manager, incluse cronologie e tendenze della capacità. Questo ruolo consente all'operatore di storage di visualizzare, assegnare, riconoscere, risolvere e aggiungere note per gli eventi.

#### • **Storage Administrator**

Configura le operazioni di gestione dello storage in Unified Manager. Questo ruolo consente all'amministratore dello storage di configurare le soglie e di creare avvisi e altre opzioni e policy specifiche per la gestione dello storage.

#### • **Amministratore dell'applicazione**

Configura impostazioni non correlate alla gestione dello storage. Questo ruolo consente la gestione di utenti, certificati di sicurezza, accesso al database e opzioni amministrative, tra cui autenticazione, SMTP, networking e AutoSupport.

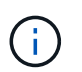

Quando Unified Manager viene installato sui sistemi Linux, l'utente iniziale con il ruolo di amministratore dell'applicazione viene automaticamente chiamato "umadmin".

#### • **Schema di integrazione**

Questo ruolo consente l'accesso in sola lettura alle viste del database di Unified Manager per l'integrazione di Unified Manager con OnCommand Workflow Automation (Wfa).

#### • **Schema report**

Questo ruolo consente l'accesso in sola lettura ai report e ad altre viste del database direttamente dal database di Unified Manager. I database visualizzabili includono:

- vista\_modello\_netapp
- netapp\_performance
- ocum
- ocum\_report
- ocum\_report\_birt
- opm
- scalemonitor

## <span id="page-7-0"></span>**Ruoli e funzionalità degli utenti di Unified Manager**

In base al ruolo utente assegnato, è possibile determinare le operazioni che è possibile eseguire in Unified Manager.

Nella tabella seguente sono riportate le funzioni che ciascun ruolo utente può eseguire:

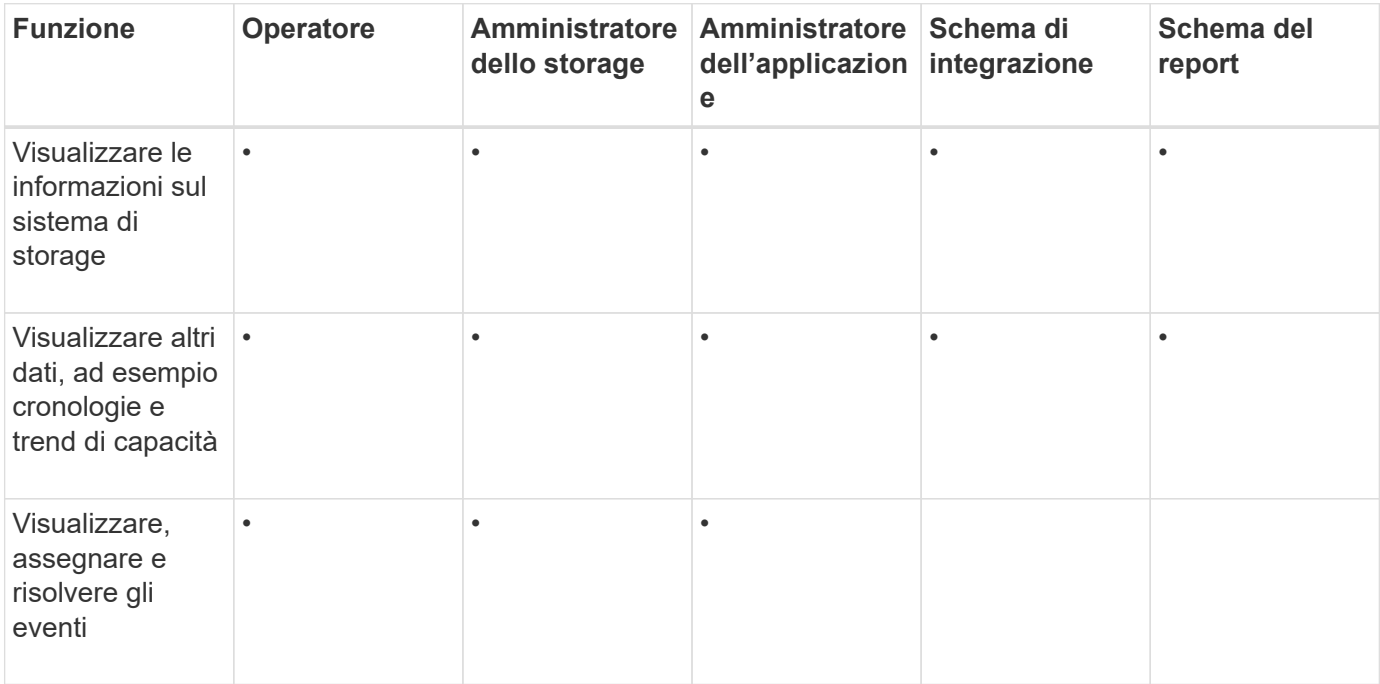

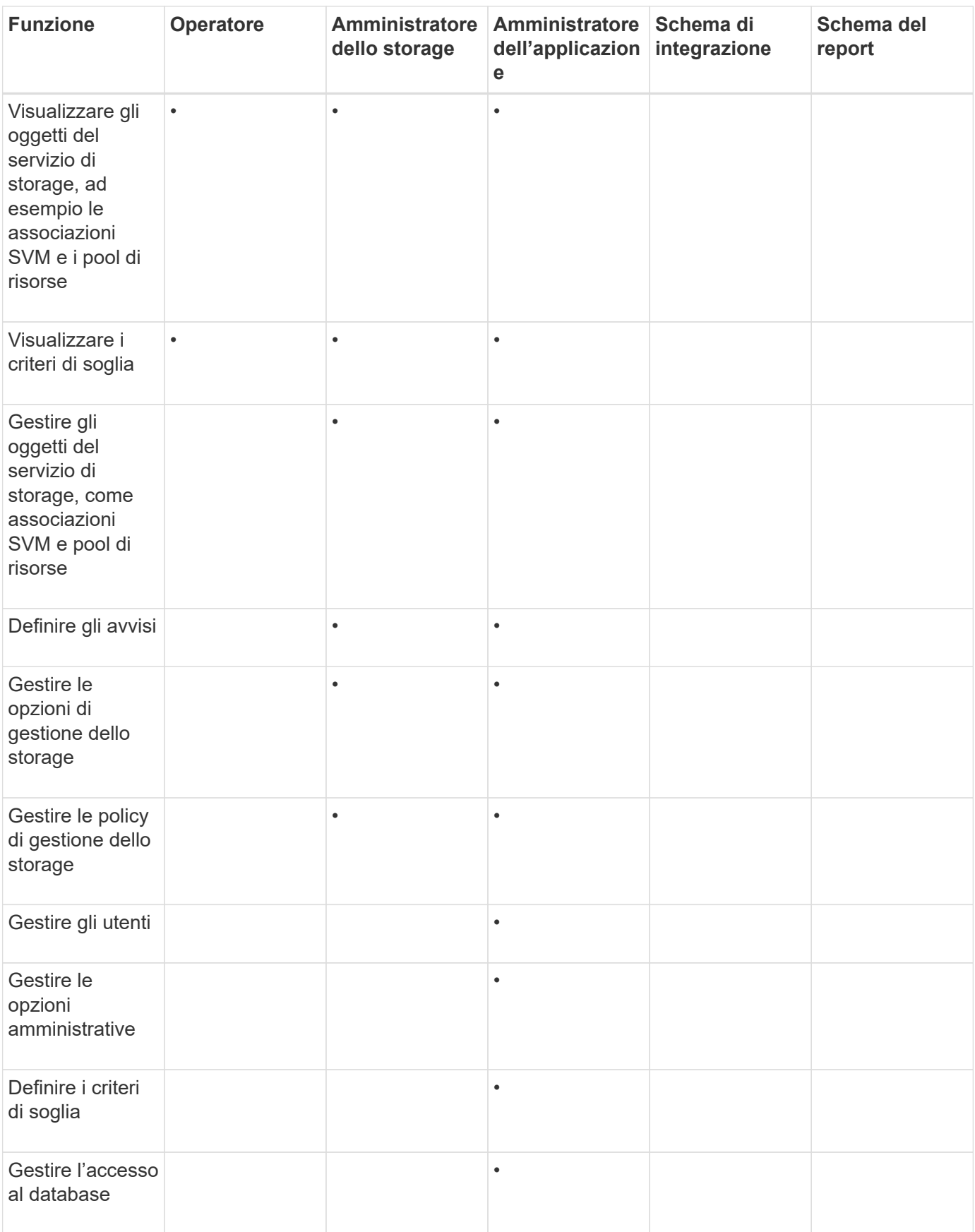

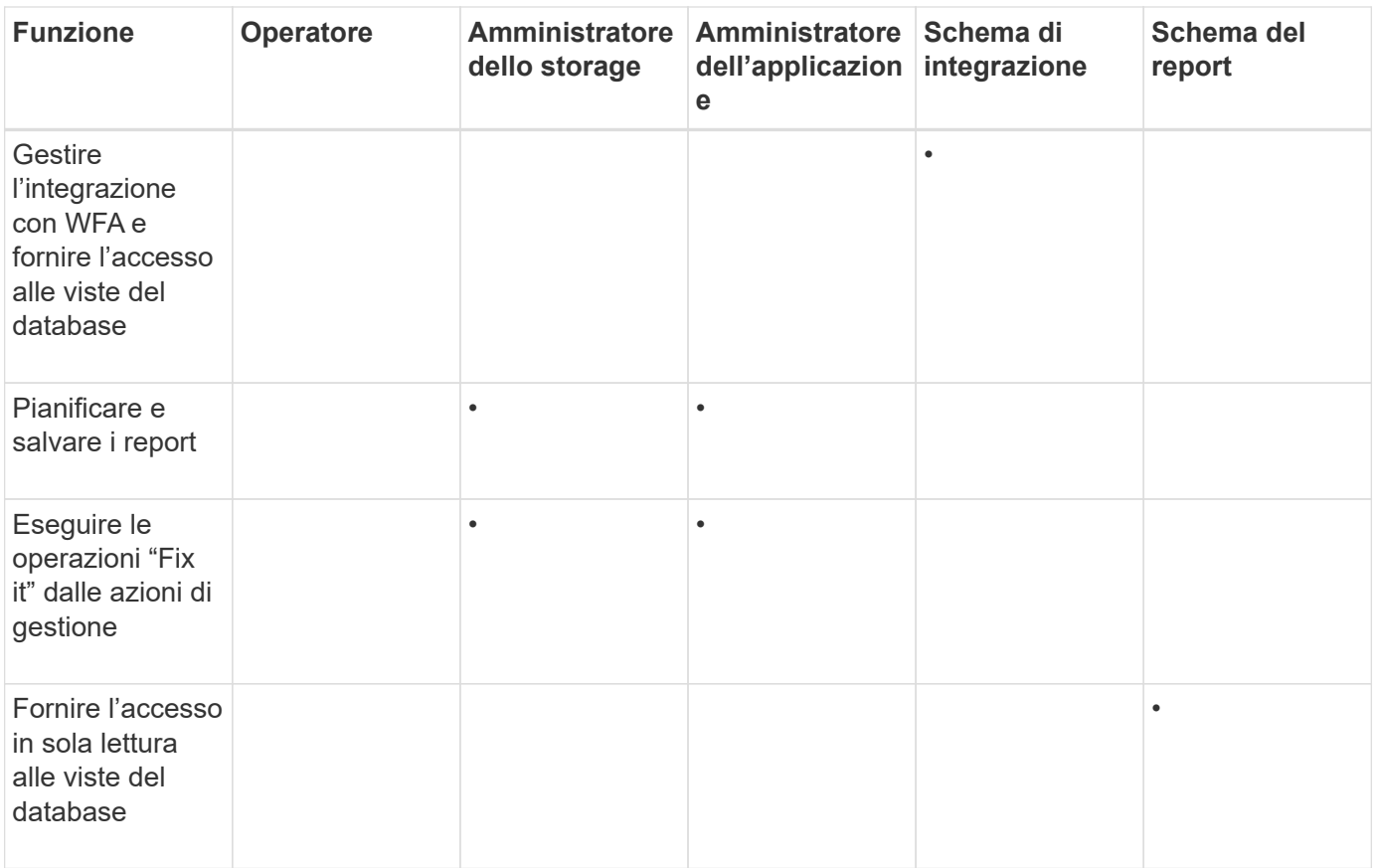

## <span id="page-9-0"></span>**Descrizione delle finestre di accesso utente e delle finestre di dialogo**

In base alle impostazioni RBAC, è possibile aggiungere utenti dalla pagina Users (utenti) e assegnare ruoli appropriati a tali utenti per accedere e monitorare i cluster.

### **Pagina utenti**

La pagina utenti visualizza un elenco di utenti e gruppi e fornisce informazioni quali nome, tipo di utente e indirizzo di posta elettronica. È inoltre possibile utilizzare questa pagina per eseguire attività come l'aggiunta, la modifica, l'eliminazione e il test degli utenti.

#### **Pulsanti di comando**

I pulsanti di comando consentono di eseguire le seguenti attività per gli utenti selezionati:

#### • **Aggiungi**

Visualizza la finestra di dialogo Aggiungi utente, che consente di aggiungere un utente locale, un utente remoto, un gruppo remoto o un utente di database.

È possibile aggiungere utenti o gruppi remoti solo se il server di autenticazione è attivato e configurato.

• **Modifica**

Visualizza la finestra di dialogo Edit User (Modifica utente), che consente di modificare le impostazioni dell'utente selezionato.

• **Elimina**

Elimina gli utenti selezionati dal database del server di gestione.

• **Test**

Consente di verificare se nel server di autenticazione è presente un utente o un gruppo remoto.

È possibile eseguire questa attività solo se il server di autenticazione è attivato e configurato.

#### **Vista elenco**

La vista elenco visualizza, in formato tabulare, le informazioni sugli utenti creati. È possibile utilizzare i filtri di colonna per personalizzare i dati visualizzati.

#### • **Nome**

Visualizza il nome dell'utente o del gruppo.

#### • **Tipo**

Visualizza il tipo di utente: Local User (utente locale), Remote User (utente remoto), Remote Group (Gruppo remoto), Database User (utente database) o Maintenance User (utente manutenzione).

• **E-mail**

Visualizza l'indirizzo e-mail dell'utente.

• **Ruolo**

Visualizza il tipo di ruolo assegnato all'utente: Operatore, Amministratore dello storage, Amministratore dell'applicazione, Schema di integrazione o Schema di report.

## **Finestra di dialogo Add User (Aggiungi utente)**

È possibile creare utenti locali o utenti di database oppure aggiungere utenti remoti o gruppi remoti e assegnare ruoli in modo che questi utenti possano gestire oggetti e dati di storage utilizzando Unified Manager.

È possibile aggiungere un utente completando i seguenti campi:

• **Tipo**

Consente di specificare il tipo di utente che si desidera creare.

• **Nome**

Consente di specificare un nome utente che un utente può utilizzare per accedere a Unified Manager.

• **Password**

Consente di specificare una password per il nome utente specificato. Questo campo viene visualizzato solo quando si aggiunge un utente locale o un utente del database.

#### • **Conferma password**

Consente di immettere nuovamente la password per garantire la precisione di quanto immesso nel campo Password. Questo campo viene visualizzato solo quando si aggiunge un utente locale o un utente del database.

#### • **E-mail**

Consente di specificare un indirizzo e-mail per l'utente; l'indirizzo e-mail specificato deve essere univoco per il nome utente. Questo campo viene visualizzato solo quando si aggiunge un utente remoto o locale.

#### • **Ruolo**

Consente di assegnare un ruolo all'utente e definisce l'ambito delle attività che l'utente può eseguire. Il ruolo può essere Application Administrator, Storage Administrator, Operator, Integration Schema o Report Schema.

#### **Pulsanti di comando**

I pulsanti di comando consentono di eseguire le seguenti operazioni:

#### • **Aggiungi**

Aggiunge l'utente e chiude la finestra di dialogo Aggiungi utente.

• **Annulla**

Annulla le modifiche e chiude la finestra di dialogo Aggiungi utente.

#### **Finestra di dialogo Edit User (Modifica utente)**

La finestra di dialogo Edit User (Modifica utente) consente di modificare solo alcune impostazioni, a seconda dell'utente selezionato.

#### **Dettagli**

L'area Details (Dettagli) consente di modificare le seguenti informazioni relative a un utente selezionato:

• **Tipo**

Questo campo non può essere modificato.

• **Nome**

Questo campo non può essere modificato.

• **Password**

Consente di modificare la password quando l'utente selezionato è un utente del database.

• **Conferma password**

Consente di modificare la password confermata quando l'utente selezionato è un utente del database.

#### • **E-mail**

Consente di modificare l'indirizzo e-mail dell'utente selezionato. Questo campo può essere modificato quando l'utente selezionato è un utente locale, un utente LDAP o un utente di manutenzione.

#### • **Ruolo**

Consente di modificare il ruolo assegnato all'utente. Questo campo può essere modificato quando l'utente selezionato è un utente locale, un utente remoto o un gruppo remoto.

#### **Pulsanti di comando**

I pulsanti di comando consentono di eseguire le seguenti operazioni:

#### • **Salva**

Salva le modifiche e chiude la finestra di dialogo Edit User (Modifica utente).

#### • **Annulla**

Annulla le modifiche e chiude la finestra di dialogo Edit User (Modifica utente).

#### **Informazioni sul copyright**

Copyright © 2024 NetApp, Inc. Tutti i diritti riservati. Stampato negli Stati Uniti d'America. Nessuna porzione di questo documento soggetta a copyright può essere riprodotta in qualsiasi formato o mezzo (grafico, elettronico o meccanico, inclusi fotocopie, registrazione, nastri o storage in un sistema elettronico) senza previo consenso scritto da parte del detentore del copyright.

Il software derivato dal materiale sottoposto a copyright di NetApp è soggetto alla seguente licenza e dichiarazione di non responsabilità:

IL PRESENTE SOFTWARE VIENE FORNITO DA NETAPP "COSÌ COM'È" E SENZA QUALSIVOGLIA TIPO DI GARANZIA IMPLICITA O ESPRESSA FRA CUI, A TITOLO ESEMPLIFICATIVO E NON ESAUSTIVO, GARANZIE IMPLICITE DI COMMERCIABILITÀ E IDONEITÀ PER UNO SCOPO SPECIFICO, CHE VENGONO DECLINATE DAL PRESENTE DOCUMENTO. NETAPP NON VERRÀ CONSIDERATA RESPONSABILE IN ALCUN CASO PER QUALSIVOGLIA DANNO DIRETTO, INDIRETTO, ACCIDENTALE, SPECIALE, ESEMPLARE E CONSEQUENZIALE (COMPRESI, A TITOLO ESEMPLIFICATIVO E NON ESAUSTIVO, PROCUREMENT O SOSTITUZIONE DI MERCI O SERVIZI, IMPOSSIBILITÀ DI UTILIZZO O PERDITA DI DATI O PROFITTI OPPURE INTERRUZIONE DELL'ATTIVITÀ AZIENDALE) CAUSATO IN QUALSIVOGLIA MODO O IN RELAZIONE A QUALUNQUE TEORIA DI RESPONSABILITÀ, SIA ESSA CONTRATTUALE, RIGOROSA O DOVUTA A INSOLVENZA (COMPRESA LA NEGLIGENZA O ALTRO) INSORTA IN QUALSIASI MODO ATTRAVERSO L'UTILIZZO DEL PRESENTE SOFTWARE ANCHE IN PRESENZA DI UN PREAVVISO CIRCA L'EVENTUALITÀ DI QUESTO TIPO DI DANNI.

NetApp si riserva il diritto di modificare in qualsiasi momento qualunque prodotto descritto nel presente documento senza fornire alcun preavviso. NetApp non si assume alcuna responsabilità circa l'utilizzo dei prodotti o materiali descritti nel presente documento, con l'eccezione di quanto concordato espressamente e per iscritto da NetApp. L'utilizzo o l'acquisto del presente prodotto non comporta il rilascio di una licenza nell'ambito di un qualche diritto di brevetto, marchio commerciale o altro diritto di proprietà intellettuale di NetApp.

Il prodotto descritto in questa guida può essere protetto da uno o più brevetti degli Stati Uniti, esteri o in attesa di approvazione.

LEGENDA PER I DIRITTI SOTTOPOSTI A LIMITAZIONE: l'utilizzo, la duplicazione o la divulgazione da parte degli enti governativi sono soggetti alle limitazioni indicate nel sottoparagrafo (b)(3) della clausola Rights in Technical Data and Computer Software del DFARS 252.227-7013 (FEB 2014) e FAR 52.227-19 (DIC 2007).

I dati contenuti nel presente documento riguardano un articolo commerciale (secondo la definizione data in FAR 2.101) e sono di proprietà di NetApp, Inc. Tutti i dati tecnici e il software NetApp forniti secondo i termini del presente Contratto sono articoli aventi natura commerciale, sviluppati con finanziamenti esclusivamente privati. Il governo statunitense ha una licenza irrevocabile limitata, non esclusiva, non trasferibile, non cedibile, mondiale, per l'utilizzo dei Dati esclusivamente in connessione con e a supporto di un contratto governativo statunitense in base al quale i Dati sono distribuiti. Con la sola esclusione di quanto indicato nel presente documento, i Dati non possono essere utilizzati, divulgati, riprodotti, modificati, visualizzati o mostrati senza la previa approvazione scritta di NetApp, Inc. I diritti di licenza del governo degli Stati Uniti per il Dipartimento della Difesa sono limitati ai diritti identificati nella clausola DFARS 252.227-7015(b) (FEB 2014).

#### **Informazioni sul marchio commerciale**

NETAPP, il logo NETAPP e i marchi elencati alla pagina<http://www.netapp.com/TM> sono marchi di NetApp, Inc. Gli altri nomi di aziende e prodotti potrebbero essere marchi dei rispettivi proprietari.